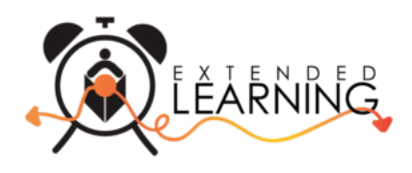

## **Creating your Palm Beach County Schools Afterschool Program Account Online**

The Palm Beach County Schools Afterschool Program is transitioning to a convenient mobile-friendly online tool to register and manage your account from any device, including your smartphone or tablet. Below are instructions for creating your account and requesting a contract for your student(s).

## **Requesting a Contract for your Child**

1. Browse t[o https://palmbeachcountyschools.ce.eleyo.com](https://palmbeachcountyschools.ce.eleyo.com/) and select *Explore All Programs* (at the top of the screen) and select *Enroll in Afterschool Programs*.

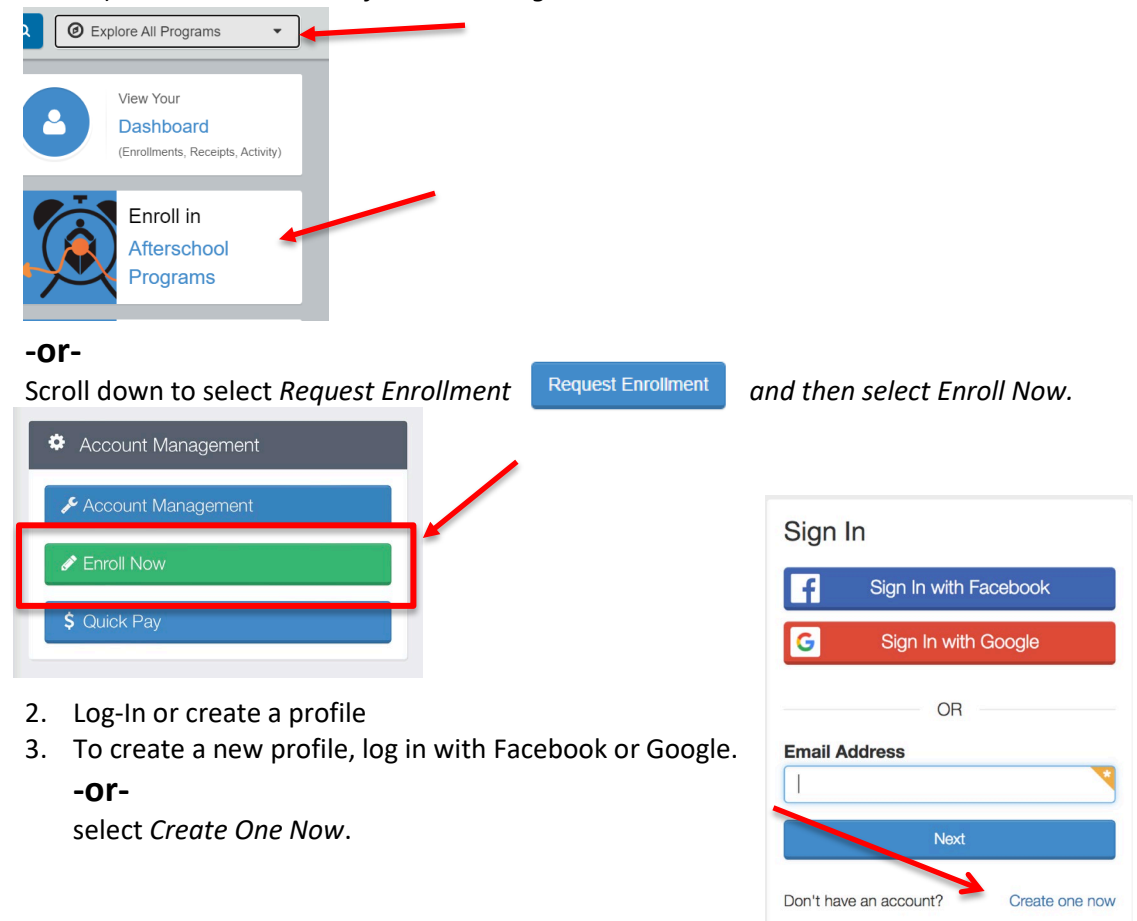

- 4. When creating your profile within the system, you will be required to enter *your* basic contact information including an email address (used for logging in) and a password. If your email address is recognized, use the *Send Forgot Password Email* to receive a password set email. It will also ask for you to enter child's information.
- 5. Select an existing student or *Add New Child*. Verify the information and then select *Start Registering.*

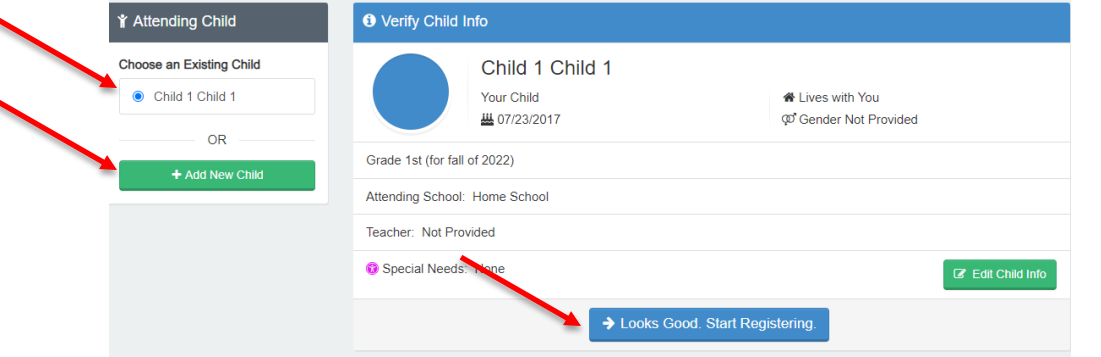

\* When adding a new child, complete all of the required fields of information. If you are registering for VPK Wraparound, select Kindergarten as the grade and indicate the year the student will be entering Kindergarten. There will be a place later in the process for you to select PreK.

6. Add Emergency Contacts/Authorized Pick-ups for your child.

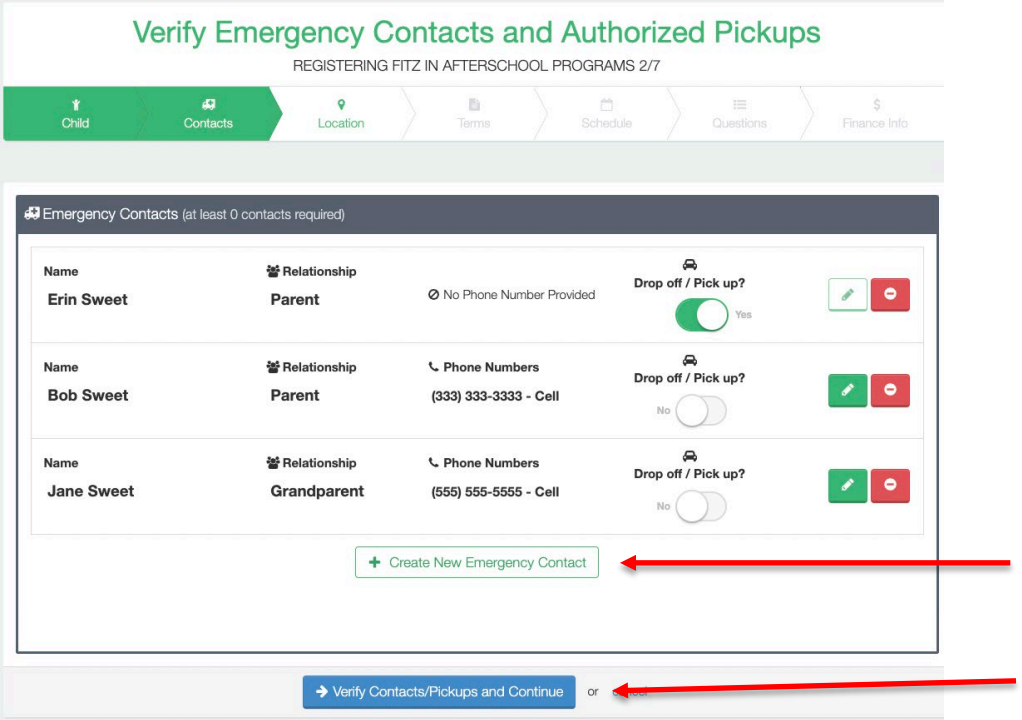

- 7. Select *Verify Contacts/Pickups and Continue*.
- 8. Select the Season (Elementary Programs 2022-2023 or VPK Programs 2022-2023).

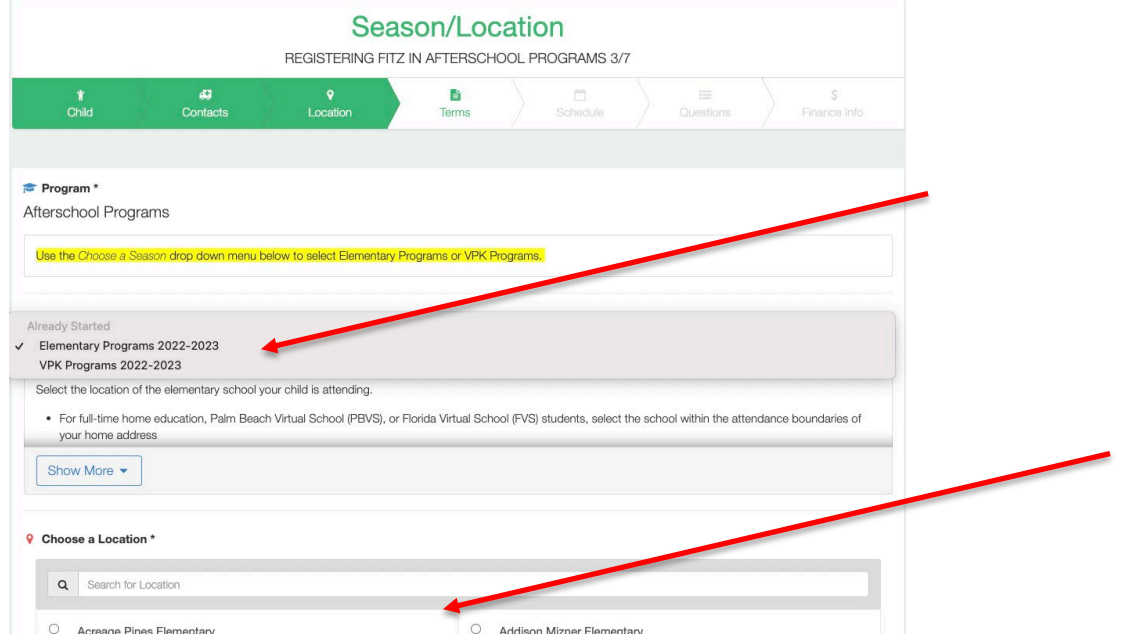

- 9. Select the school your child attends for afterschool and scroll down to select *Use Location* and select *Continue*.
- 10. Read (and optionally print) the Terms and Conditions for Afterschool Programs. Select the checkbox indicating "I have read and agree to the above terms and conditions" and select *Accept Terms and Continue*.

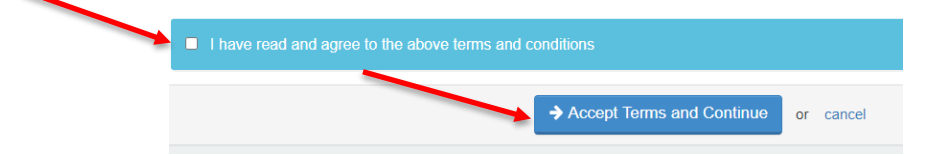

- 11. Select your child's preferred contract schedule and select *Complete Schedule Setup and Continue*.
- 12. Complete the Registration Questions and select *Complete Questions and Continue*.
- 13. Enter a payment method by selecting *Add Saved Payment Method* and select *Complete Registration*.
	- **-or-**

Select *Continue without saving a Payment Method*.

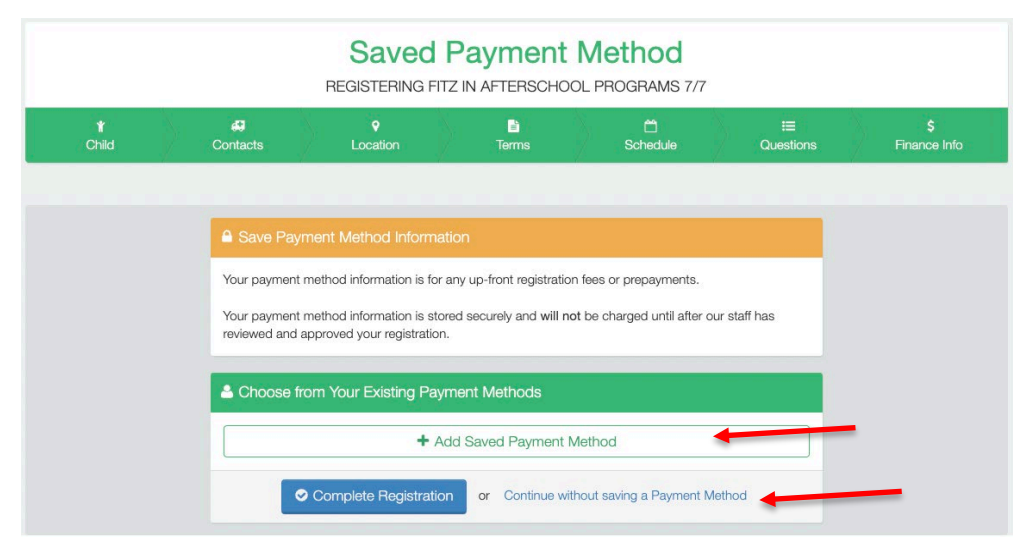

14. If you have another child you would like to request a contract for, select *Sign up another child for Afterschool Programs*

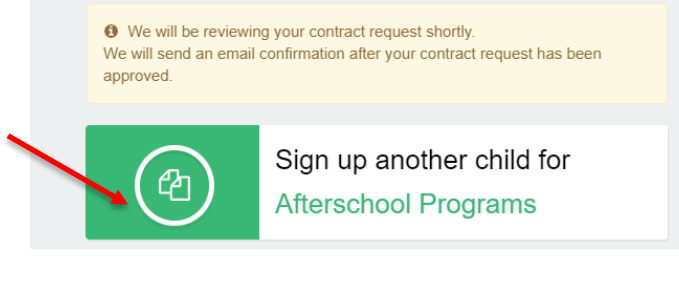

15. Select *Add New Child*

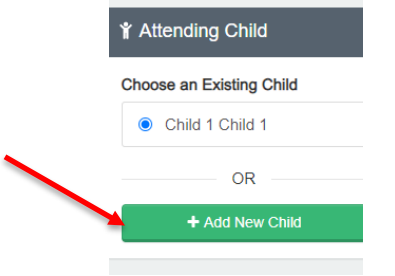

16. Repeat steps 5-13

**\*Upon completing the application process online, you will receive an email confirming your request. Once a spot has been confirmed for your student, you will receive a second, confirmation email confirming your students' spot. Billing and payments in this new system will not begin until the October invoice. Additionally, any credits or outstanding balances from the previous system will be reflected on your account by the end of October.**